# A Quick Guide for SAP NetWeaver Developer Studio (NWDS) 7.10 **Installation**

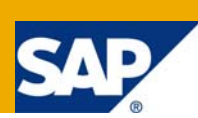

## **Applies to:**

NetWeaver Developer Studio (NWDS)

### **Summary**

The most challenging part of NWDS installation is not really the installation process itself. It is more about knowing what are needed, what to do, and where to get the information you need before the installation starts. There are so many documents and guides out there and it is overwhelming for a busy developer to find all the right information for planning and conducting the installation and to figure out how to make use of NWDS in a SOA development environment.

If you just want to quickly set up a demo or pilot SOA development environment, and would like to install NWDS as part of it, you are in the right place - this document shares with you my experience of planning the landscape, installing NetWeaver NWDS 7.10, configuring NWDS to connect to a Composition Environment (CE) with Enterprise Services Repository (ESR) and a UDDI Services Registry.

**Author:** Canyang (Kevin) Liu

**Company:** SAP

**Created on:** 26 Feb 2008

### **Author Bio**

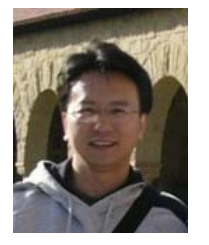

Kevin Liu is a principal enterprise architect with the National Competency Center of SAP Americas. Kevin's current focus is on SAP Enterprise Architecture Framework and Enterprise SOA, covering the whole life cycle of enterprise service modeling, design, development, and composition. Before NCC, Kevin was a NetWeaver technology architect with SAP Labs Palo Alto since 2001 with a strong focus on industry standards for Web services technologies. He represented SAP in various standard organizations including W3C, WS-I, Rosettanet and helped the adoption of these standards in SAP NetWeaver.

# **Table of Contents**

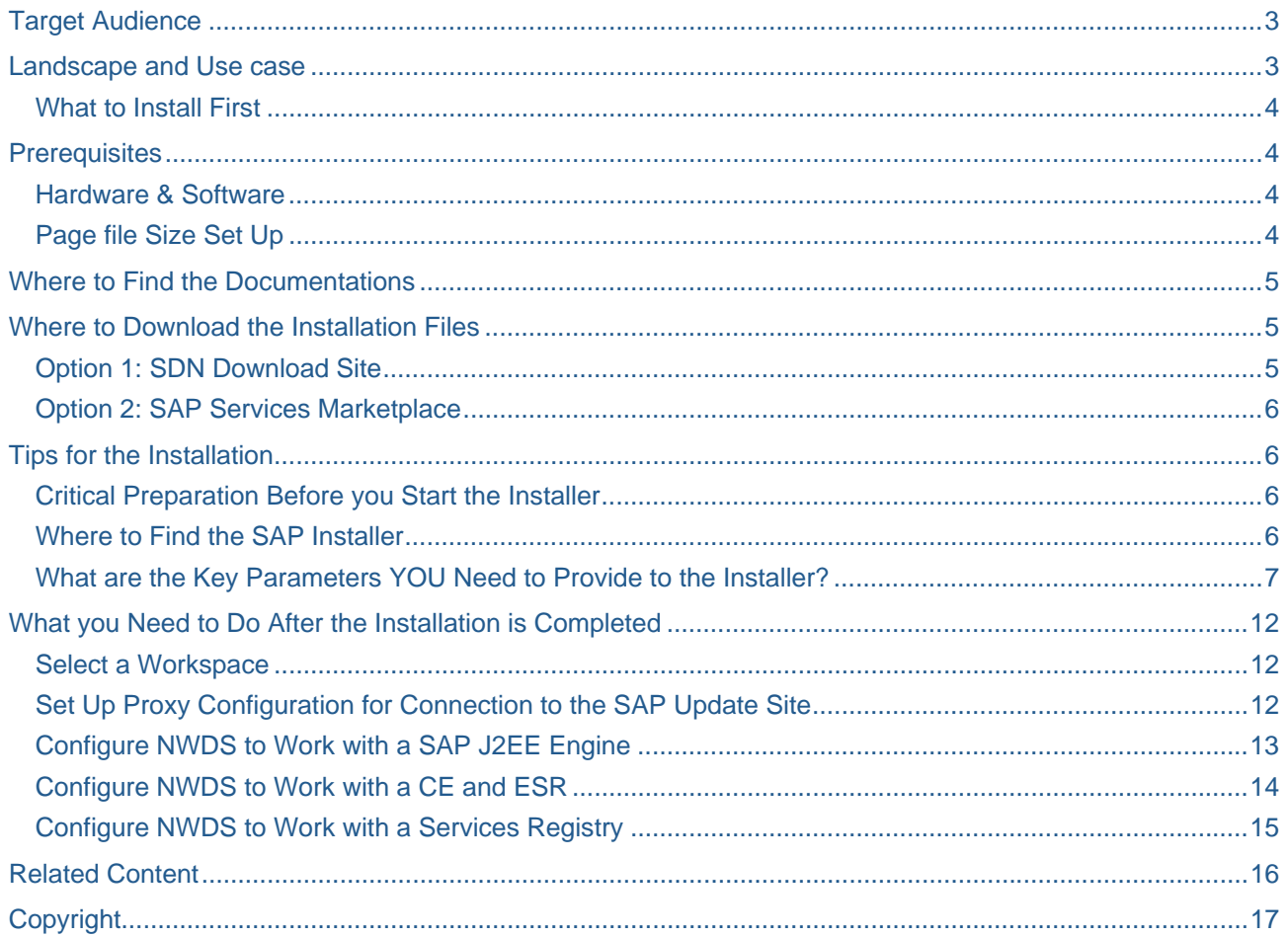

## <span id="page-2-0"></span>**Target Audience**

Technical consultants, Architects, and Developers who wants to set up a SOA environment

### **Landscape and Use case**

For a typical SOA development project, you will need access to a backend system such as SAP R3, a composition environment which provides you a J2EE engine and all the composition tools, and a developer tool that gives you the IDE for development. The picture below describes one landscape example where the SAP Discovery System is used as the backend, SAP Composition Environment (CE) provides the J2EE engine and composition tools, and NetWeaver Developer Studio (NWDS) is used as the IDE.

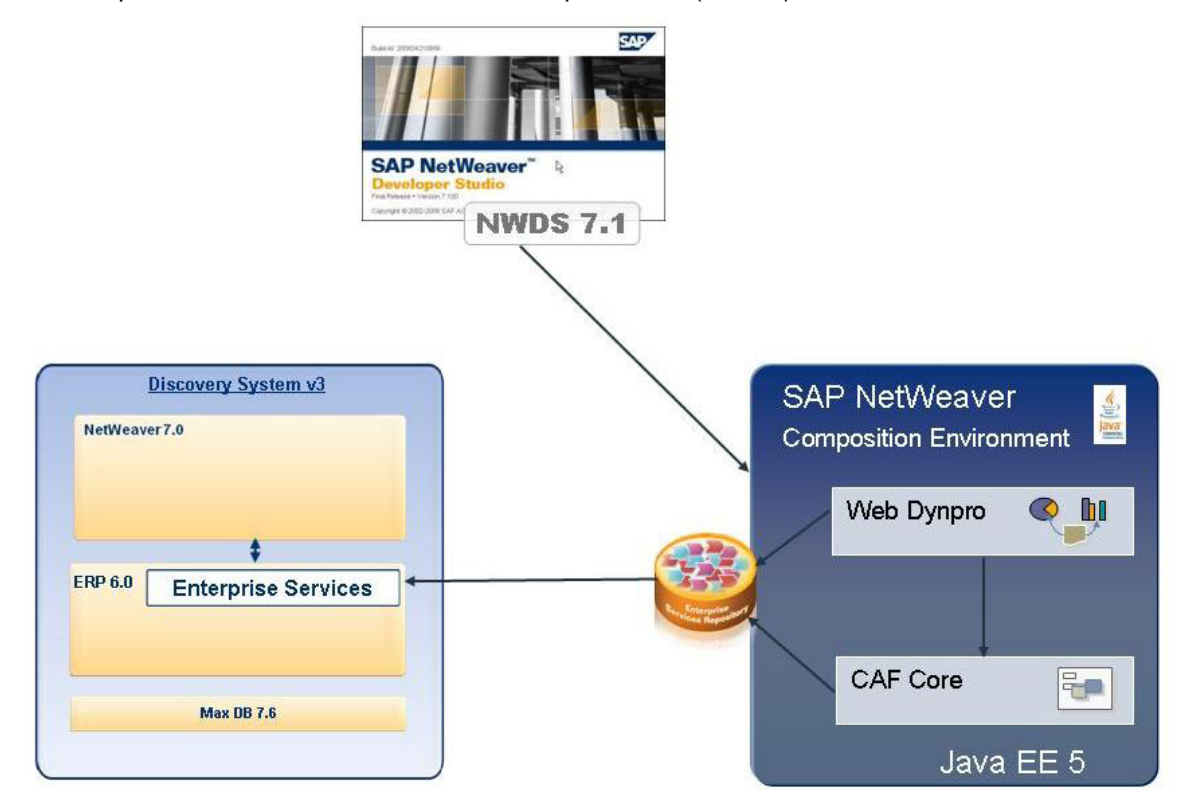

The above landscape can be quickly brought up to run for SOA demo/pilot development project. There can be various options to set the landscape up. For example, you may have a dedicated server for CE and the DB (supported DB includes MaxDB, SQL Server), a few servers for the R3 instances, and have the NWDS installed in developer's laptops. Another example might have the CE and NWDS in one box and developers can remotely access the server for development.

In my case, the Composition Environment (CE) 710 is installed in the same box as a version 3 Discovery System. An UDDI Services Registry is included as part of the CE installation. An Enterprise Services Repository (ESR) 7.10 is installed as an add-on to the CE system. NetWeaver Developer Studio is installed on my own laptop and is configured to connect to the CE+ESR instance.

#### <span id="page-3-0"></span>**What to Install First**

Here is my recommendation for the steps to take to bring up the complete SOA development environment:

- 1. Install CE 7.10 (Java AS, MaxDB, and Services Registry are included in the CE installation)
- 2. Install the ESR add-on for CE 7.10 (need separate download and separate installation)
- 3. Install NWDS and configure it to use the CE instance
- 4. If you don't have the Discovery System yet, consider to get one. Details for the DS can be found here [https://www.sdn.sap.com/irj/sdn/esoadiscovery.](https://www.sdn.sap.com/irj/sdn/esoadiscovery) The good thing about the DS V3 is that it provides all you need pre-delivered in one box (NW 7.0 and ERP 6.0 with Enhancement Package 3). Of course, you don't have to use a DS for SOA development. If you already have the latest SAP NetWeaver and Business Suite in your development environment, you can always leverage what you already have.

This guide only addresses the installation of NWDS. Separate guides are being provided for other installations as described in the "Where to get more information" section of this paper.

Note that the above steps give you a guideline about what to do first if you would like to set up a SOA development environment from scratch. It's not a prerequisite to have CE and ESR in place before NWDS can be installed. The NWDS can be installed independently of CE and ESR. However, if you would like to leverage the CE and ESR from the NWDS, you need to configure it accordingly as described in the section "What you need to do after installation is complete".

### **Prerequisites**

#### **Hardware & Software**

SAP NetWeaver Developer Studio can be installed on a 32-bit platform only - Microsoft Windows XP Professional SP2 (or higher).

It requires at least 1 GB free disk space, 1 CPU with 3 GHz (minimum) and 2 GB RAM (minimum).

SUN JDK 1.5.0\_11 (or higher) must be installed in the machine.

### **Page File Size Set Up**

The NWDS needs at least 4 GB (2 x RAM) page file size. It's better to make sure you have the page file size set up correctly before you start the installation since it may require a system restart for the change to take effect.

To check paging file size:

- 1. Choose Windows Start button and choose Control Panel→System.
- 2. Choose tab Advanced and choose Settings in the Performance pane.
- 3. Choose tab Advanced in the Performance Options dialog window.

The current page size is displayed in the *Virtual memory* pane. To change the page size values choose Change, enable the Custom size radio button and enter the new value in the input field *Initial size (MB)*.

### <span id="page-4-0"></span>**Where to Find the Documentations**

The best source of documentation is SDN CE area<https://www.sdn.sap.com/irj/sdn/nw-composition>

The NWDS installation guide is available from here

<https://www.sdn.sap.com/irj/sdn/go/portal/prtroot/docs/library/uuid/702f8fb4-db98-2a10-6294-c559084e0a2d>

This paper gives you everything you need to do to install the NWDS in windows. If you need to install NWDS in other platforms, read the official guide above. It might be overwhelming to figure out all the cross references to other documents, but it at least gives you some ideas about what you need to do.

### **Where to Download the Installation Files**

**Option 1: SDN Download Site** 

<https://www.sdn.sap.com/irj/sdn/nw-ce-downloads>

In the download page, there are two download options.

#### **SAP NetWeaver Composition Environment Downloads**

#### **Listed by Software Packages:**

All | SAP NetWeaver Main Releases | SAP Netweaver Composition Environment | MaxDB

SAP NetWeaver Composition Environment 7.1 SR3 - Trial Version Java EE only ED SAP Evaluation Software Develop, model, and design Java applications with the powerful, Edipse 3.3-based SAP NetWeaver Developer Studio on a solid and scalable Java EE 5 infrastructure. For SAP Netweaver Developer Studio please use the newest SAP JVM or Sun jdk1.5.0\_13 or higher. (SAP NetWeaver CE 7.1 JavaEE SP3, 1.04 GB, SAP NetWeaver Developer Studio, 0,72 GB) 05 Nov 2007

SAP NetWeaver Composition Environment 7.1 SR3 - Trial Version SAP SAP Evaluation Software Develop, model, and design Java and composite applications with the powerful, Edipse 3.3-based SAP NetWeaver Developer Studio and the composition tools of SAP NetWeaver CE. (SAP NetWeaver CE 7.1 SR3, 1.50 GB, SAP NetWeaver Developer Studio, 0.72 GB) 05 Nov 2007

Either option will guide you to a page that allows you to choose the download file. To install NWDS in your local machine and connect it to a separate Composition Environment system later, choose the SR3 – Trial Version (the second option), and click on the download link in the next page. When prompt to select a file to download, choose the Developer Studio file.

#### Select file to download

- C Composition Environment (1.675.753.052 bytes)
- Developer Studio (711.773.151 bytes)
- C Enterprise Service Repository (299.786.401 bytes)
- Adobe Intercative Forms (725.280.770 bytes)

**Note**: Separate downloads are needed to get the Developer Studio, the ESR, and Adobe Interactive Forms.

#### <span id="page-5-0"></span>**Option 2: SAP Services Marketplace**

The NWDS download file is available from here <https://nwds.sap.com/swdc/downloads/updates/netweaver/nwds/ce/>

An SAP services marketplace S-user account is required for the download.

### **Tips for the Installation**

#### **Critical Preparation Before you Start the Installer**

- Service market place user account (Optional)

The installation actually takes two phases: first it installs the eclipse platform. Second it installs the SAP plugins.

The second step might present some issue when you use the Service Marketplace file. You need to get an S-User for the service marketplace and set up the connection to appropriately (the installer will guide you to enter the SAP update site URL and set up proxy connection if necessary).

To avoid these hassles, I prefer the SDN installation file which already includes most important sap contents (remember the down side though – it's only a trial version and you need to get a license after 30 days)

#### **Where to Find the SAP Installer**

After you have downloaded the file, unzip the archive file and use IDEsetup.exe to start the installation wizard.

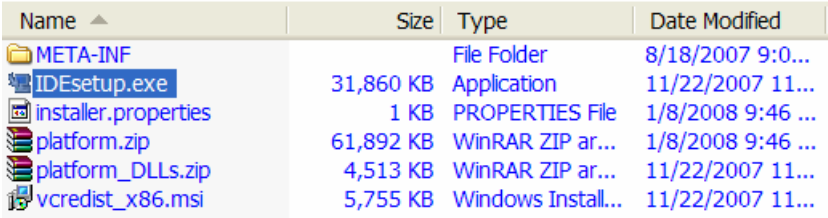

Double clicking on IDEsetup.exe brings up the following initial screen

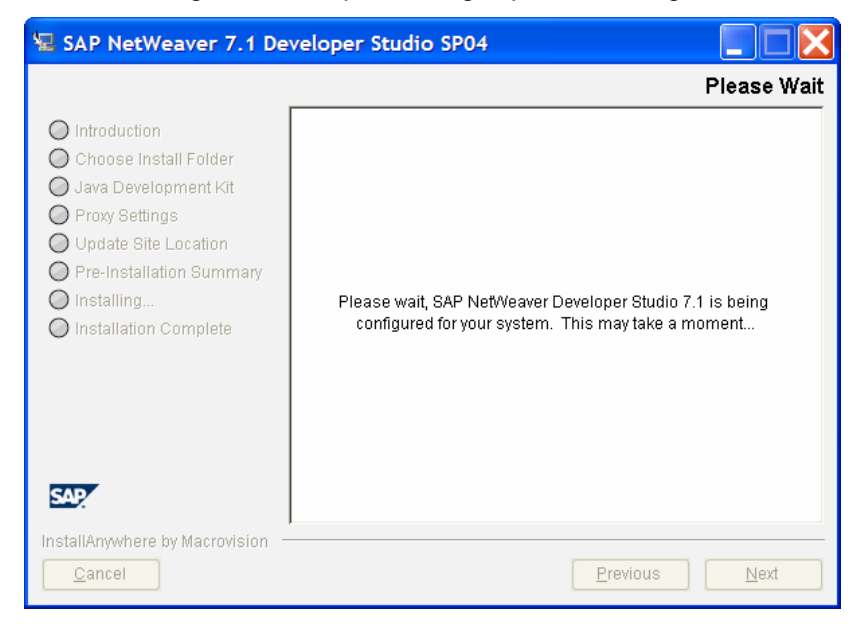

### <span id="page-6-0"></span>**What are the Key Parameters YOU Need to Provide to the Installer?**

While going along with the wizard, take the defaults as much as you can. Defaults are provided by the installer for the following key parameters, if you don't want to change, the installation process is very straight forward. The following screens show you what information you need to provide to the installer.

- where to install

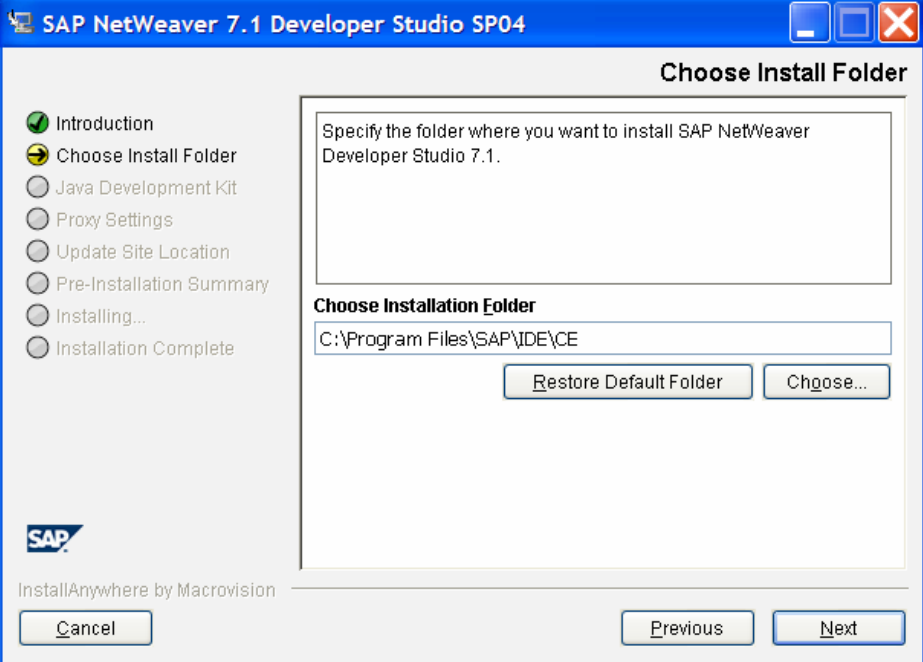

- where to find the jdk

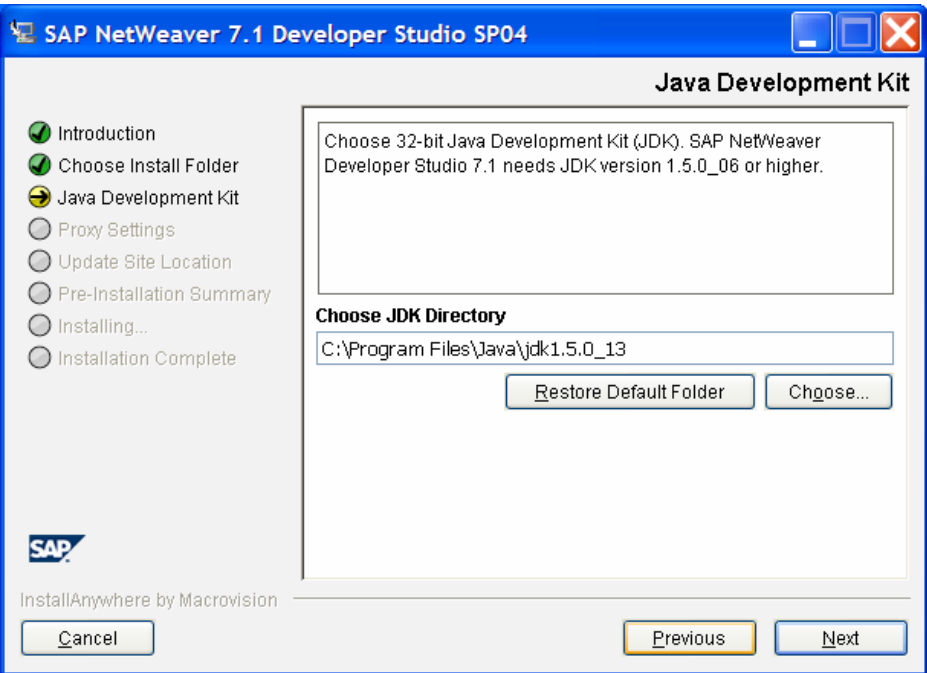

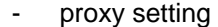

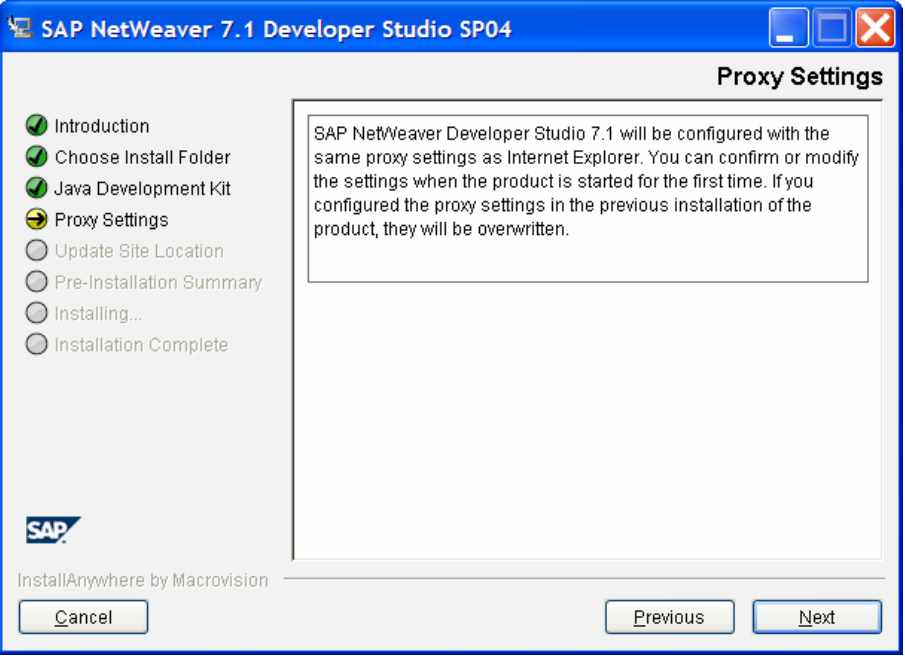

- update site URL

When you use the Service Marketplace file, it's default to the SAP update site. You will need an S-user account to access it later. It takes me some time to figure out the problem. Caution: the connection is not very straight forward, it may take a few tries for you to make it work. For this reason, I prefer the SDN installation file which already includes most important SAP contents.

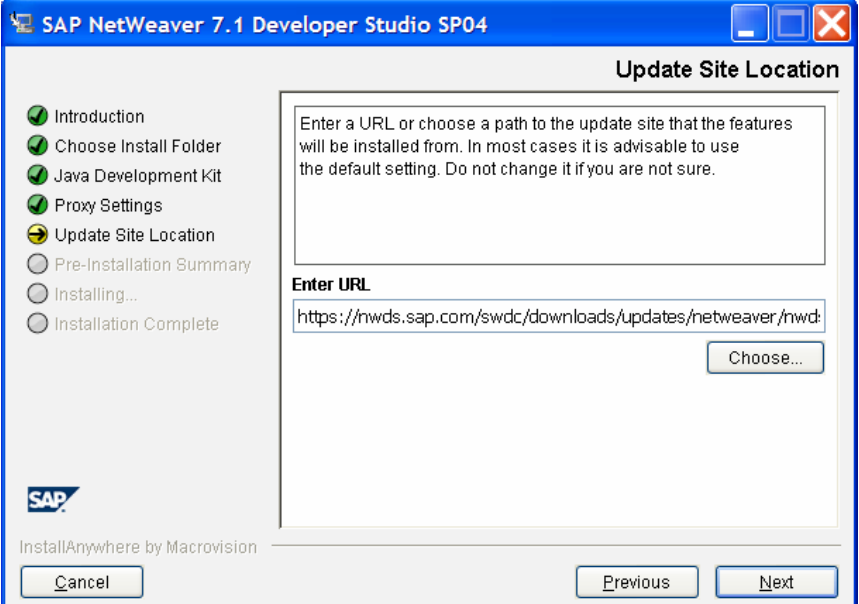

When you use the SDN download which already include most initial contents, it's default to your local folder as shown below.

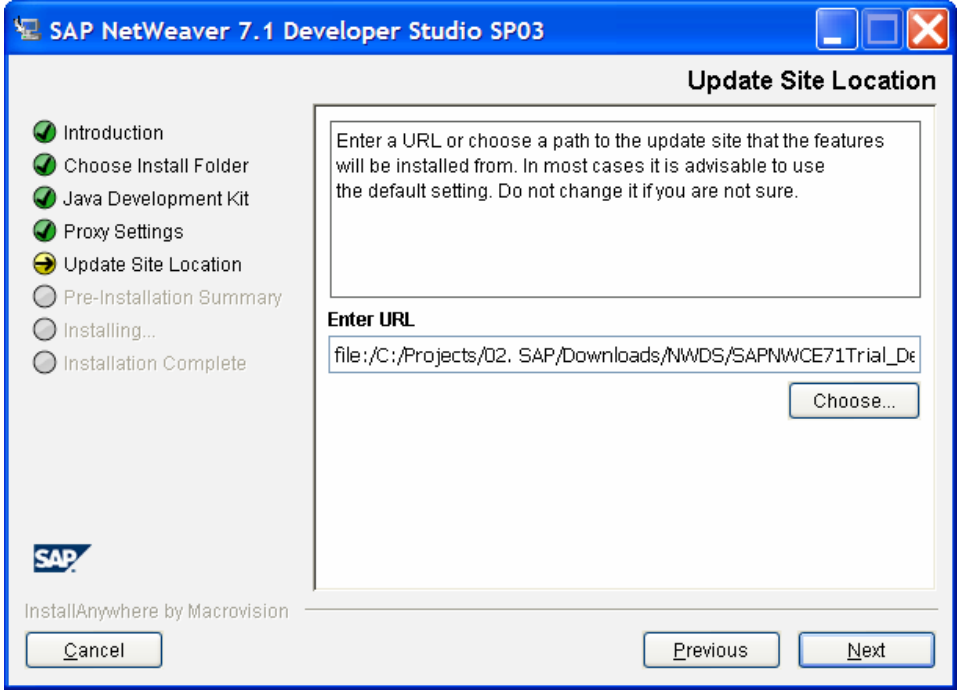

That's all you have to provide!

After presenting a summary of the collected parameters, it starts the installation after you click on the "Install" button.

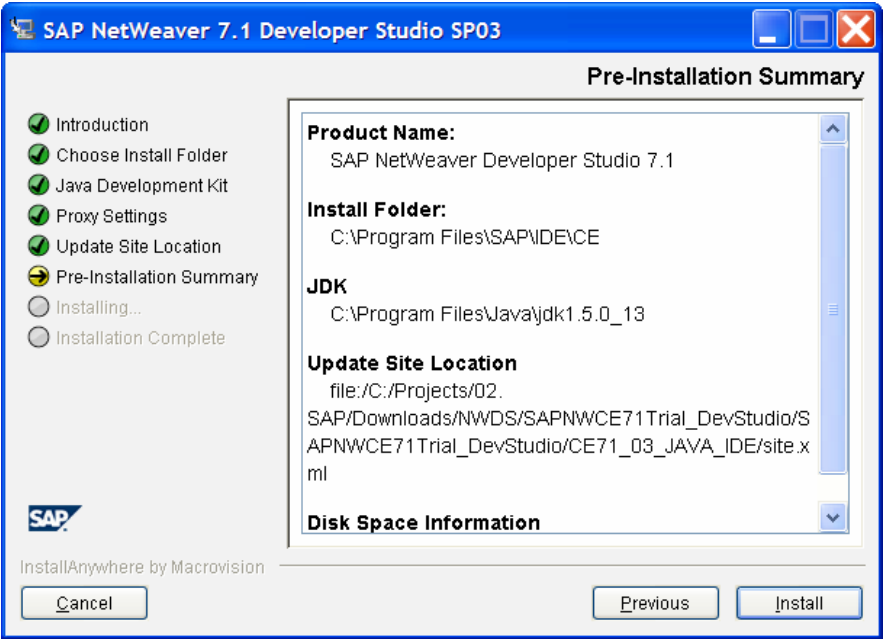

You can see the progress of the installation as shown in the screen below

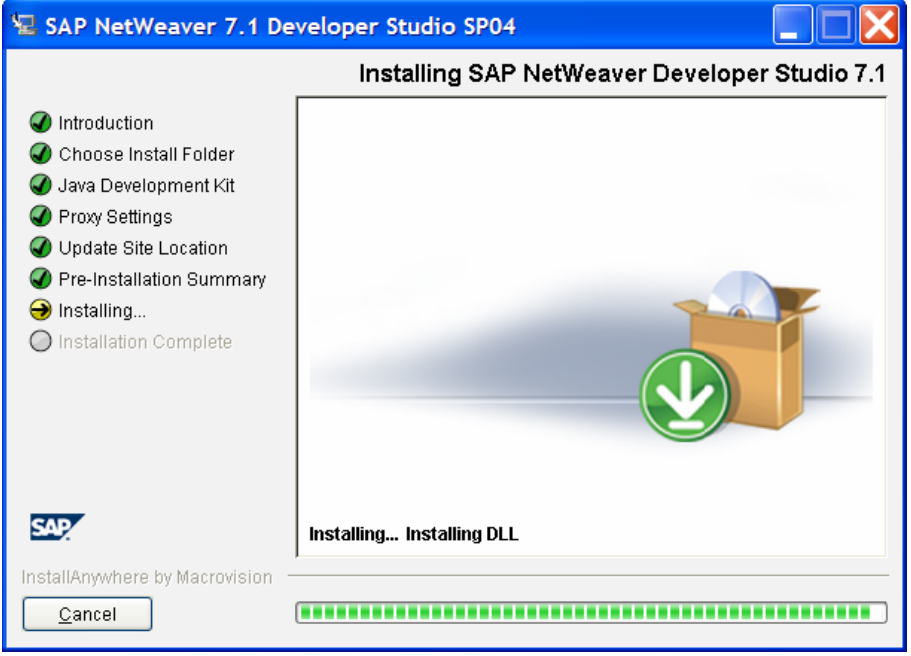

It takes 5 minutes for my laptop to complete the first part of installation (the platform part). Finally, you should see this confirmation.

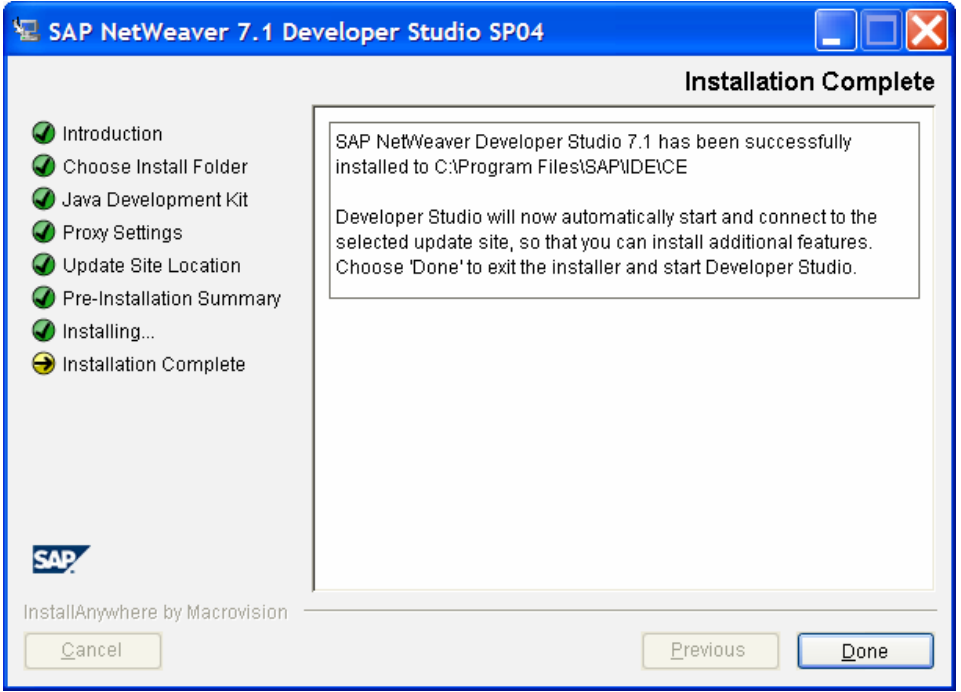

By default, it starts the Developer Studio automatically. So far, only the platform has been installed.

The installer now tries to get the SAP contents. It fires up the search for updates (eclipse plug-ins from SAP) in the update location you provided in a previous step. This process takes a few more minutes to complete.

# <span id="page-11-0"></span>**What you Need to Do After the Installation is Completed**

### **Select a Workspace**

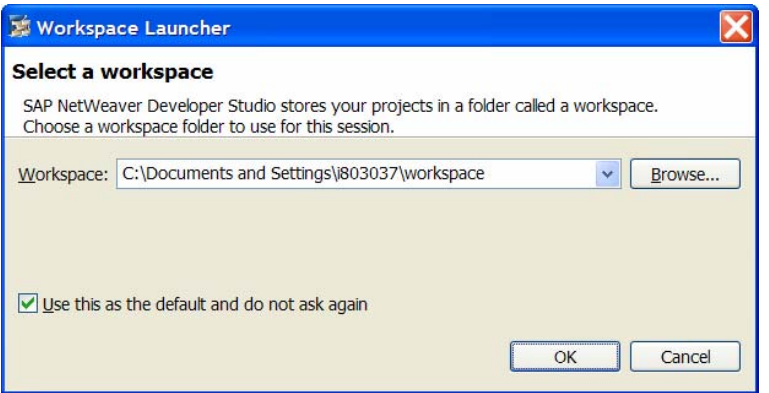

Check it as default so you don't have to confirm every time. You can always change the defaults later if you want.

#### **Set Up Proxy Configuration for Connection to the SAP Update Site**

If you would like to check updates, provide your proxy setting following the wizard.

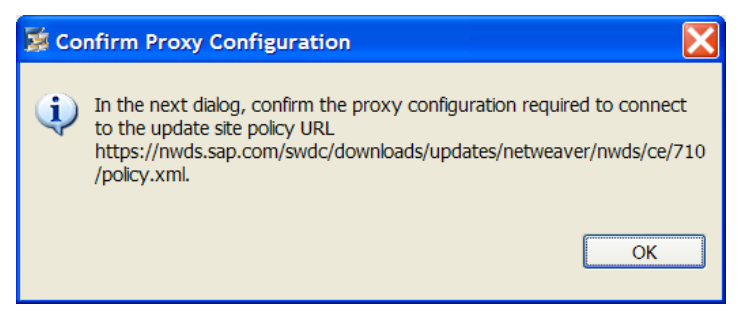

This setup is actually important - If you get the installer from Service Marketplace, it only installs the platform. You need to download all the updates from SAP update site

<https://nwds.sap.com/swdc/downloads/updates/netweaver/nwds/ce>. Otherwise, you will not be able to use the SAP contents. You need an S-user account to access the site.

### <span id="page-12-0"></span>**Configure NWDS to Work with a SAP J2EE Engine**

Before you started, get the server name, port number from your system admin.

You may check out more information needed below from<http://server:port> . Use the system information area

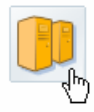

#### **System Information**

System information provides administrators with an overview of the system configuration and its state. It shows all of the system's instances and processes, their current state and the direct state. It shows an order systems instances and processes, then current state and<br>the proton as port of the spot of the state of the spot cases, as well as the versions of the components installed.

- 1. From the main menu, go to Windows/Preferences
- 2. Select the "SAP AS Java" node
- 3. Enter your host and instance number and click on "Register SAP Instance"

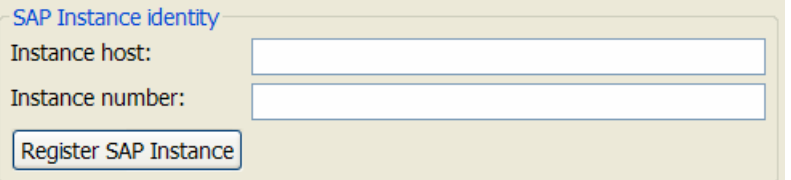

You should see a screen similar to the one below (shown as one example, use your own system data)

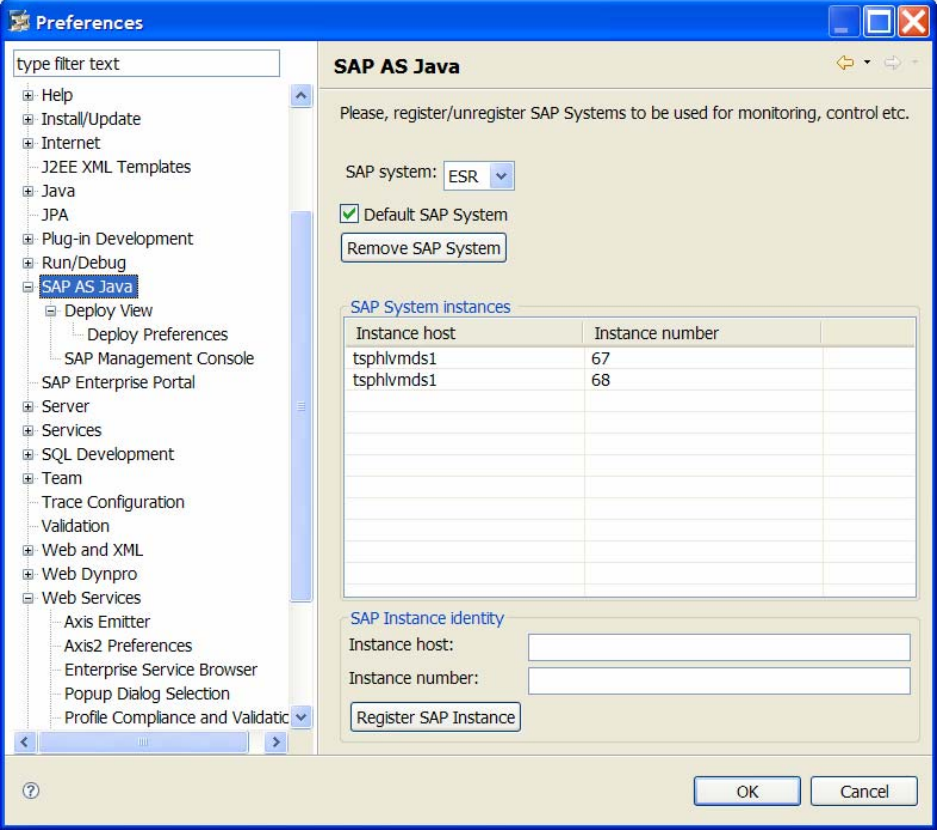

### <span id="page-13-0"></span>**Configure NWDS to Work with a CE and ESR**

To connect the NWDS to an ESR, following these steps:

- 1. From the main menu, go to Windows/Preferences
- 2. Expand the "Web Services" Node and select the "Enterprise Services Browser"
- 3. Edit the ESR configuration properties: (shown is one example, use your own system data)
- 4. Click on the apply button

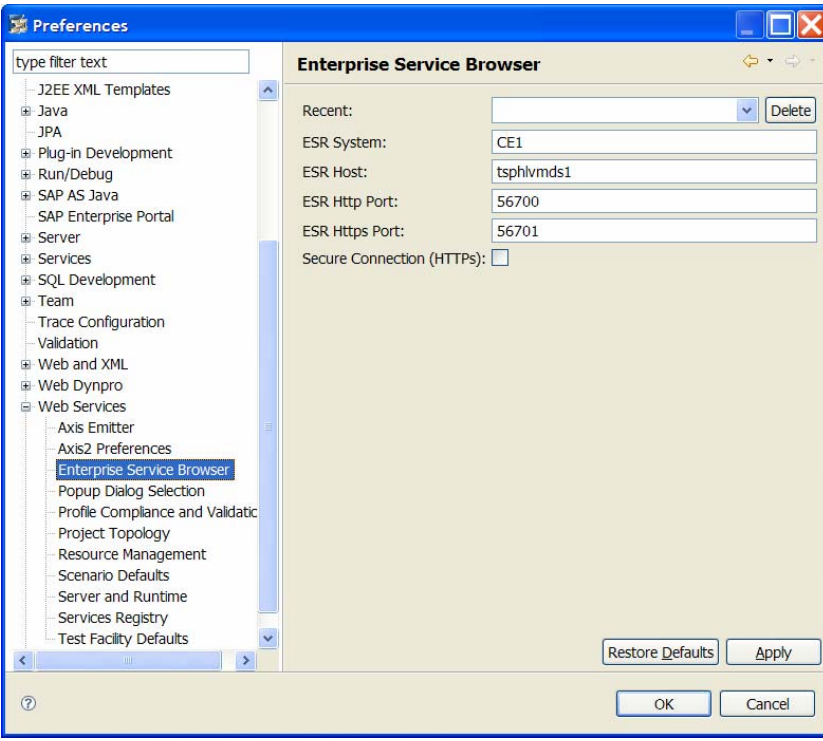

### <span id="page-14-0"></span>**Configure NWDS to Work with a Services Registry**

- 1. From the main menu, go to Windows/Preferences
- 2. Expand the "Web Services" node and select "Services Registry"
- 3. Edit the Service Registry configuration properties: (shown is one example, use your own system data)
- 4. Click on Apply

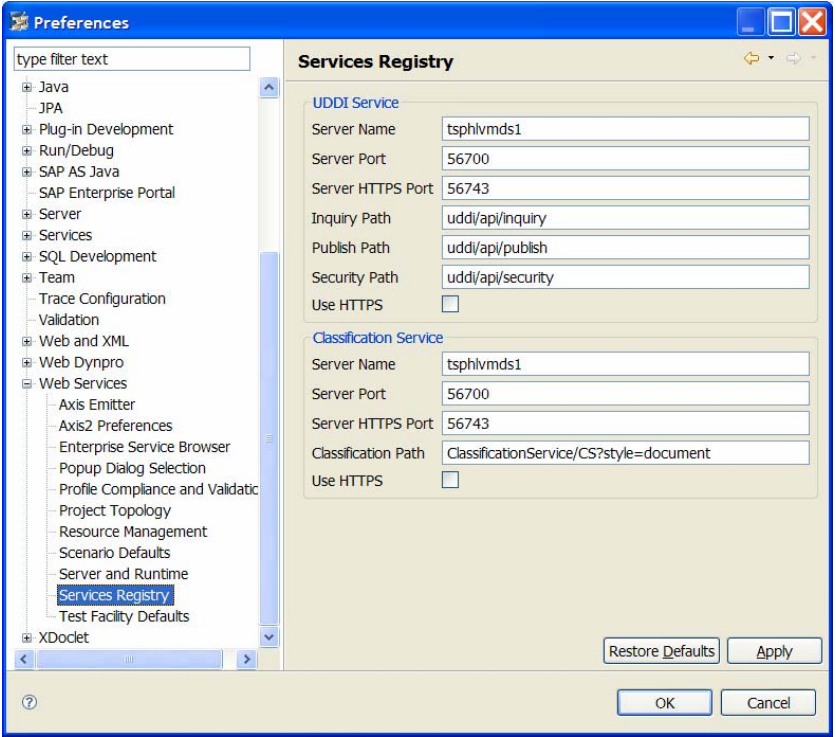

More details about the Service Registry connection are available from SAP help portal [http://help.sap.com/saphelp\\_nwce10/helpdata/en/46/7ffdb4393650d1e10000000a155369/frameset.htm](http://help.sap.com/saphelp_nwce10/helpdata/en/46/7ffdb4393650d1e10000000a155369/frameset.htm)

Now you are ready to go! To get started with using the NWDS for composing services or creating UIs', you can find a lot of good information and examples from the SDN Composition area <https://www.sdn.sap.com/irj/sdn/nw-composition>

## <span id="page-15-0"></span>**Related Content**

- Check out the SDN CE and ESR area. There are many example applications and how-to guides you can find from here [https://www.sdn.sap.com/irj/sdn/nw-ce?rid=/webcontent/uuid/e0c6b746-61de-](https://www.sdn.sap.com/irj/sdn/nw-ce?rid=/webcontent/uuid/e0c6b746-61de-2910-e2a0-9991016c17a7#section4)[2910-e2a0-9991016c17a7#section4](https://www.sdn.sap.com/irj/sdn/nw-ce?rid=/webcontent/uuid/e0c6b746-61de-2910-e2a0-9991016c17a7#section4) and here <https://www.sdn.sap.com/irj/sdn/nw-esr#section18>
- [A Quick Guide for Installing ESR 7.10 as an Add-On to NetWeaver CE 7.10](https://www.sdn.sap.com/irj/sdn/go/portal/prtroot/docs/library/uuid/a0e50b03-0dde-2a10-1c81-8aa5d15e5e1a)

# <span id="page-16-0"></span>**Copyright**

#### © 2008 SAP AG. All rights reserved.

No part of this publication may be reproduced or transmitted in any form or for any purpose without the express permission of SAP AG. The information contained herein may be changed without prior notice.

Some software products marketed by SAP AG and its distributors contain proprietary software components of other software vendors.

Microsoft, Windows, Outlook, and PowerPoint are registered trademarks of Microsoft Corporation.

IBM, DB2, DB2 Universal Database, OS/2, Parallel Sysplex, MVS/ESA, AIX, S/390, AS/400, OS/390, OS/400, iSeries, pSeries, xSeries, zSeries, System i, System i5, System p, System p5, System x, System z, System z9, z/OS, AFP, Intelligent Miner, WebSphere, Netfinity, Tivoli, Informix, i5/OS, POWER, POWER5, POWER5+, OpenPower and PowerPC are trademarks or registered trademarks of IBM Corporation.

Adobe, the Adobe logo, Acrobat, PostScript, and Reader are either trademarks or registered trademarks of Adobe Systems Incorporated in the United States and/or other countries.

Oracle is a registered trademark of Oracle Corporation.

UNIX, X/Open, OSF/1, and Motif are registered trademarks of the Open Group.

Citrix, ICA, Program Neighborhood, MetaFrame, WinFrame, VideoFrame, and MultiWin are trademarks or registered trademarks of Citrix Systems, Inc.

HTML, XML, XHTML and W3C are trademarks or registered trademarks of W3C®, World Wide Web Consortium, Massachusetts Institute of Technology.

Java is a registered trademark of Sun Microsystems, Inc.

JavaScript is a registered trademark of Sun Microsystems, Inc., used under license for technology invented and implemented by Netscape.

MaxDB is a trademark of MySQL AB, Sweden.

SAP, R/3, mySAP, mySAP.com, xApps, xApp, SAP NetWeaver, and other SAP products and services mentioned herein as well as their respective logos are trademarks or registered trademarks of SAP AG in Germany and in several other countries all over the world. All other product and service names mentioned are the trademarks of their respective companies. Data contained in this document serves informational purposes only. National product specifications may vary.

These materials are subject to change without notice. These materials are provided by SAP AG and its affiliated companies ("SAP Group") for informational purposes only, without representation or warranty of any kind, and SAP Group shall not be liable for errors or omissions with respect to the materials. The only warranties for SAP Group products and services are those that are set forth in the express warranty statements accompanying such products and services, if any. Nothing herein should be construed as constituting an additional warranty.

These materials are provided "as is" without a warranty of any kind, either express or implied, including but not limited to, the implied warranties of merchantability, fitness for a particular purpose, or non-infringement.

SAP shall not be liable for damages of any kind including without limitation direct, special, indirect, or consequential damages that may result from the use of these materials.

SAP does not warrant the accuracy or completeness of the information, text, graphics, links or other items contained within these materials. SAP has no control over the information that you may access through the use of hot links contained in these materials and does not endorse your use of third party web pages nor provide any warranty whatsoever relating to third party web pages.

Any software coding and/or code lines/strings ("Code") included in this documentation are only examples and are not intended to be used in a productive system environment. The Code is only intended better explain and visualize the syntax and phrasing rules of certain coding. SAP does not warrant the correctness and completeness of the Code given herein, and SAP shall not be liable for errors or damages caused by the usage of the Code, except if such damages were caused by SAP intentionally or grossly negligent.